## <span id="page-0-0"></span>**Dell™ SP2008WFP** 평판 모니터

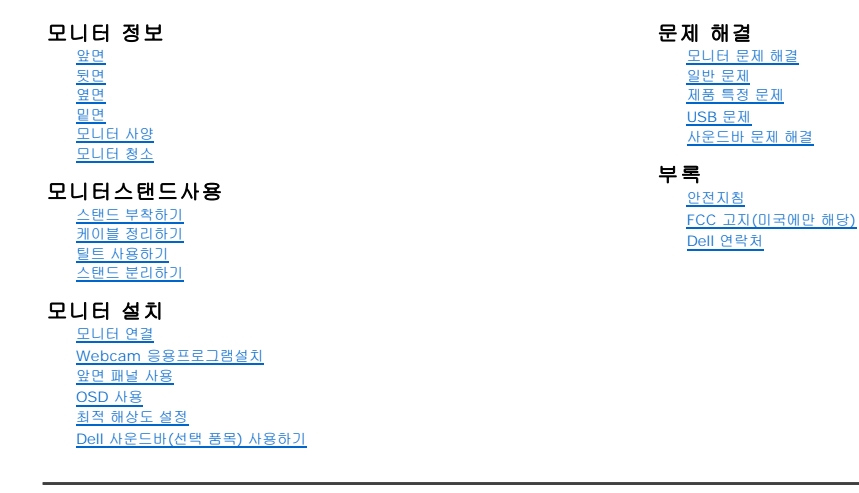

## 참고**,** 주의 및 경고

참고**:** 컴퓨터를 더 잘 사용할 수 있도록 돕는 중요한 정보를 나타냅니다.

주의**:** 하드웨어 손상 또는 데이터 손실 가능성이 있음을 나타내며 문제를 방지하는 방법을 알려줍니다.

#### 경고**:** 물적 손해**,** 신체 상해 또는 사망 가능성이 있음을 나타냅니다**.**

#### 이 문서에 포함된 정보는 사전 통보 없이 변경될 수 있습니다.<br>**ⓒ 2007 Dell Inc. All rights reserved.**

Dell Inc.의 서면 승인 없이는 어떠한 방식의 복제도 엄격히 금지됩니다.

본 문서에 사용된 상표: *Dell, DELL* 로고, Inspiron, D*ell Precision, Dimension, OptiPlex, Latitude, PowerCage, PowerVault, PowerApp 및 Dell OpenManage는 Dell Inc.의 상표입니다. Microsoft, Windows,<br>및 Windows NT 는 Microsoft Corporation의 등록 상표* 

본 문서에는 상표와 상호에 대한 권리를 주장하는 법적 실체 또는 그 법적 실체의 제품을 지칭하기 위하여 기타 상표와 상호가 사용되었을 수 있습니다. Dell Inc.는 자사 소유가 아닌 상표나 상호에 대한 어떠한 소유권도 부인합 니다.

모델 SP2008WFP

2007년 6월 Rev. A00

## <span id="page-1-0"></span>모니터 정보

**Dell™ SP2008WFP** 평판 모니터

- $\bullet$  [앞면](#page-1-1)
- $\frac{1}{\sqrt{2}}$
- $\overline{\bullet}$  일면
- $^{\circ}$  [옆면](#page-2-2)
- **•** [모니터 사양](#page-3-1)
- $\overline{Q}$  [모니터 청소](#page-7-1)

## <span id="page-1-1"></span>앞면

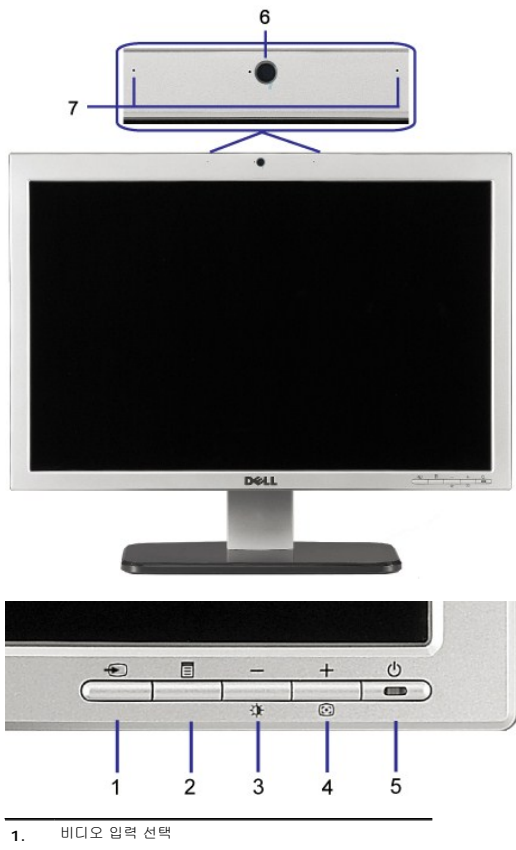

- **2.** OSD 메뉴 / 선택 버튼
- **3.** 밝기 & 대비/아래쪽(-) 버튼
- **4.** 자동 조정/위쪽(+) 버튼
- **5.** 전원 버튼(전원 표시등)
- **6.** Webcam
- <span id="page-1-2"></span>**7.** MIC

<span id="page-2-0"></span>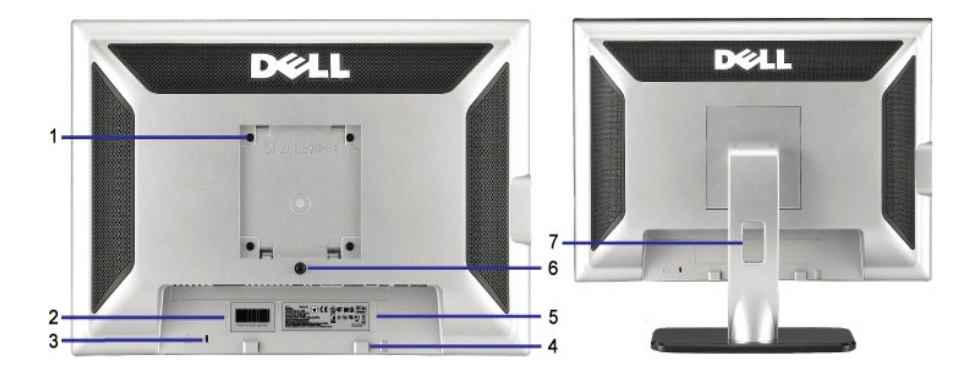

- 1 VESA 설치 구멍(100mm [부착된 받침판 뒤에 모니터를 설치할 때 사용합니다.<br> 있음])
- 2 바코드 일련 번호 라벨 Dell에 기술 지원을 요청해야 하는 경우 이 라벨을 참조합니다.
- 
- 3 도난 방지 잠금장치 슬롯 모니터의 도난을 방지하기 위해 슬롯에 도난 방지 잠금장치를 사용합니다.
- 4 Dell 사운드바 설치 브래킷
- 5 규제 관련 등급 라벨
- 6 스탠드 분리 버튼
- 7 케이블 관리 구멍 케이블을 구멍 안으로 넣어 케이블을 정리하는데 도움이 됩니다.

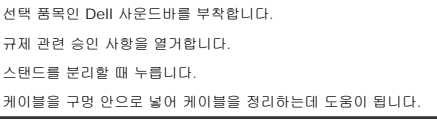

<span id="page-2-1"></span>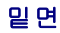

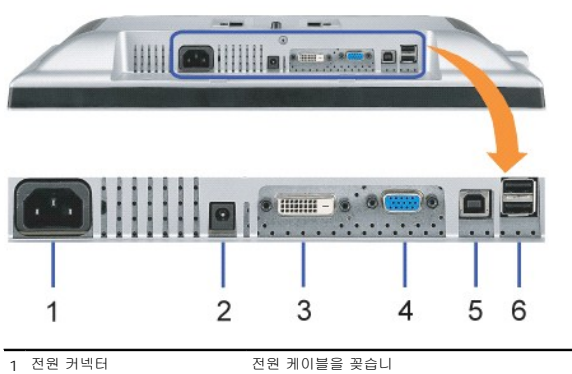

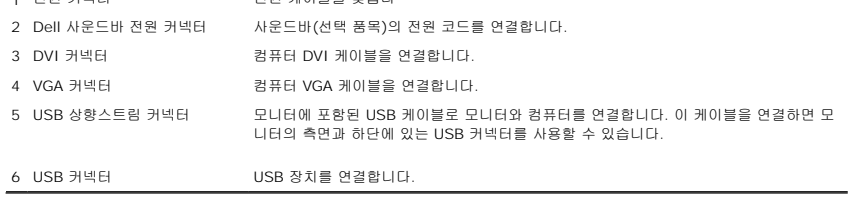

참고**:** 이 커넥터는 컴퓨터 및 모니터의 USB 상향스트림 커넥터에 USB 케이블을 연결한 후에만 사용할 수 있습니다.

## <span id="page-2-2"></span>옆면

<span id="page-3-0"></span>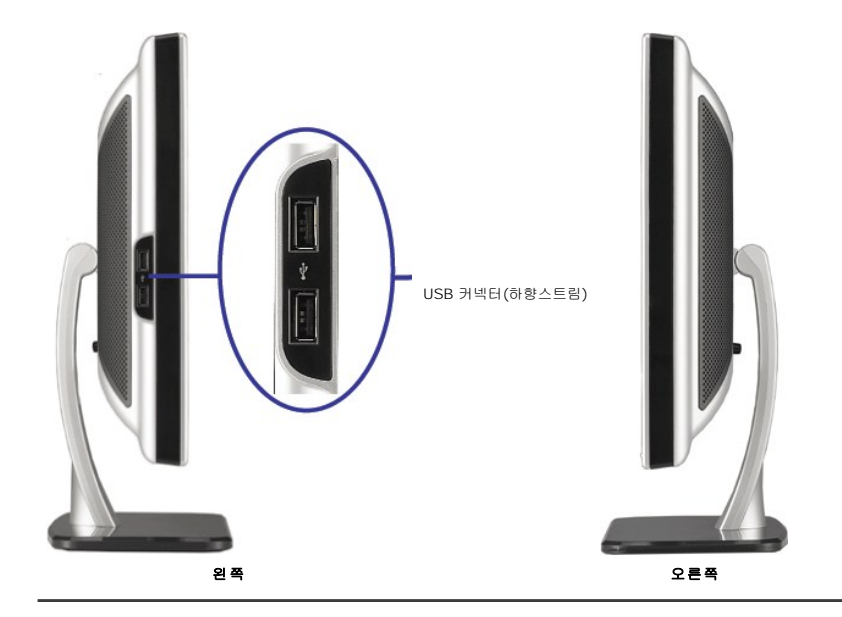

## <span id="page-3-1"></span>모니터 사양

#### 전원 관리 모드

VESA의 DPM™ 표준 디스플레이 카드 또는 소프트웨어가 PC에 설치되어 있는 경우, 모니터는 사용하지 않을 때 자동으로 소비 전력을 줄입니다. 이것을 절전 모드라고 합니다. 모니터는<br>컴퓨터가 키보드, 마우스, 또는 기타 입력 장치에서 신호를 감지할 때 자동으로 작동을 재개합니다. 다음 표는 자동 절전 기능의 소비 전력 및 신호 체계를 보여줍니다.

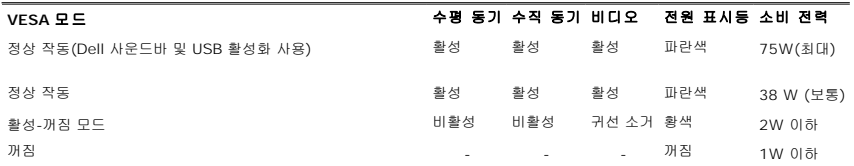

참고**:** OSD는 '정상 작동' 모드에서만 동작합니다. 만약 그렇지 않으면 활성-꺼짐 모드에서 "메뉴"나 "플러스" 버튼을 누를 때 다음 메시지가 나타납니다.

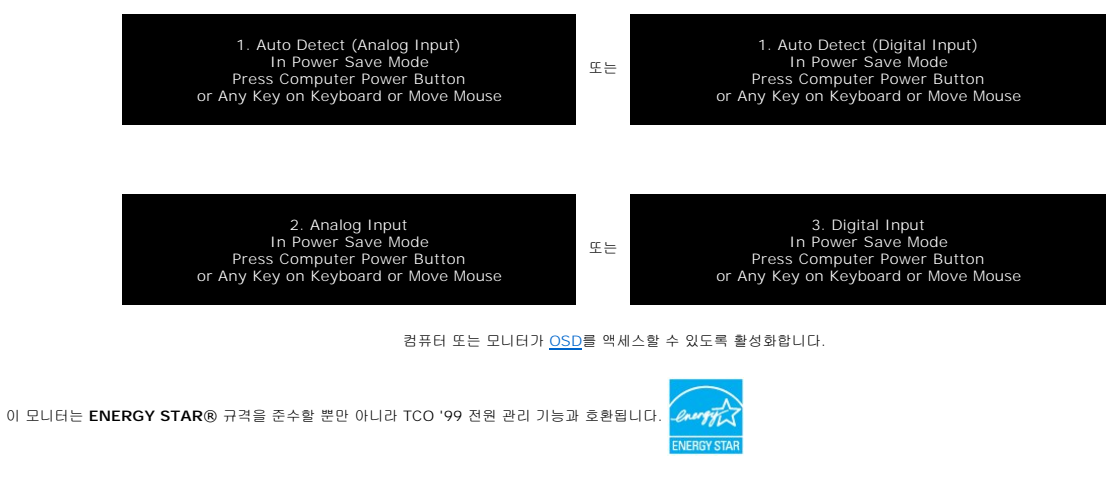

\* 꺼짐 모드에서 제로(0) 소비 전력은 모니터에서 메인 케이블을 뽑아야만 가능합니다.

#### 핀 지정

**15**핀 **D-**서브 커넥터

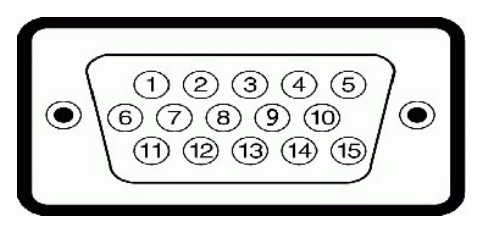

다음 표는 D-Sub 커넥터의 핀 지정을 나타냅니다.

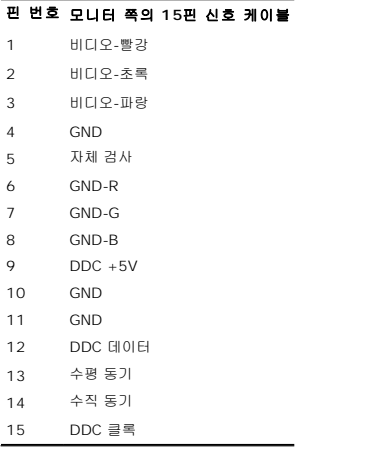

핀 디지털 전용 **DVI** 커넥터

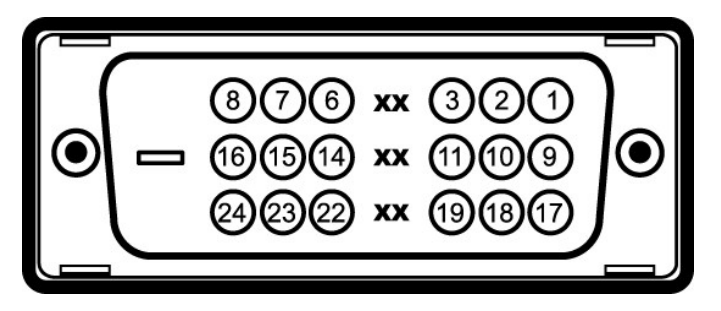

참고**:** 1번 핀은 오른쪽 상단에 있습니다.

다음 표는 DVI 커넥터의 핀 지정을 나타냅니다.

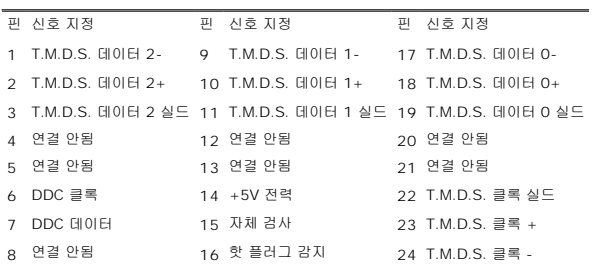

## 범용 직렬 버스**(USB)** 인터페이스

이 모니터는 고속 인증 USB 2.0 인터페이스를 지원합니다.

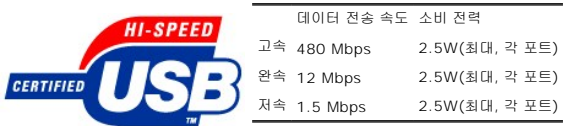

#### **USB** 포트**:**

<sup>l</sup> 상향스트림 1개 - 후면 <sup>l</sup> 하향스트림 4개 - 후면 2개, 왼쪽 2개

참고**:** USB 2.0 기능에는 2.0 기능을 지원하는 컴퓨터가 필요합니다.

참고**:** 모니터의 USB 인터페이스는 모니터의 전원이 켜져 있을 때만 (또는 절전 모드에 있을 때) 작동합니다. 모니터의 전원을 켰다가 끄면 USB 인터페이스가 다시 복원됩니다. 연 결된 주변 장치가 정상 기능을 재개하기까지 몇 초간 걸릴 수 있습니다.

## 플러그 앤 플레이 기능

이 모니터는 어떠한 플러그 앤 플레이 호환 시스템에든 설치할 수 있습니다. 모니터는 디스플레이 데이터 채널(DDC) 프로토콜을 사용하여 컴퓨터 시스템에 확장 디스플레이 식별 데이터 (EDID)를 제공함으로써 시스템이 자체적으로 구성하고 모니터 설정을 최적화도록 합니다. 대부분의 모니터 설치는 자동으로 이루어집니다 . 원한다면 다른 설정을 선택할 수 있습니다 .

#### 일반

모델 번호 SP2008WFP

#### 평면 패널

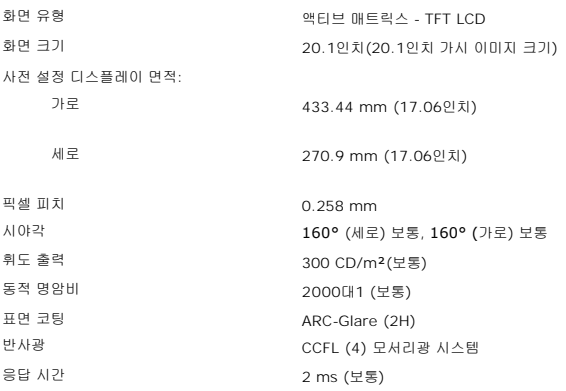

#### **Webcam - MIC** 사양

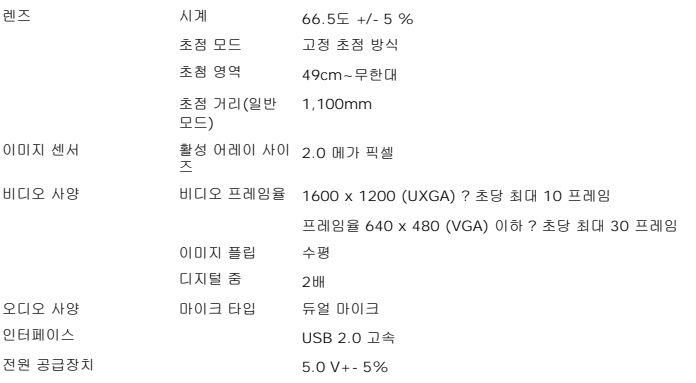

#### **Webcam - MIC** 시스템 요구사항

다음은 Webcam - MIC 특징에 대한 최소 시스템 요구사항입니다.

Intel® Pentium® 4 또는 1.8 GHz 이상에서 실행되는 AMD® 동급 프로세서 (권장 제품: 하이퍼 스레딩이 사용 가능한 Intel Pentium 4, 2.8 GHz)

Microsoft® Windows® XP Service Pack 2 또는 Windows Vista

256 MB RAM(512 MB RAM 이상 권장)

580 MB의 사용 가능한 하드 디스크 공간

사용 가능한 USB 1.1 포트 또는 외부 전원 공급장치가 장착된 USB 1.1 허브(최대 프레임율 및 해상도를 위해 USB 2.0이 필요함)

소프트웨어 설치용 CD-ROM/DVD-ROM 드라이브

#### 모니터 해상도

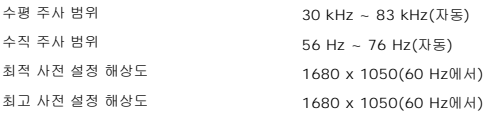

#### 비디오 지원 모드

비디오 디스플레이 성능 (DVI HD 재생) 480i/480p/576i/576p/720p/1080i/1080p (HDCP 지원)

#### 사전 설정 디스플레이 모드

다른 모드를 간편하게 조정하기 위해, 모니터는 다음 표와 같은 기본 설정 모드를 가지고 있습니다.

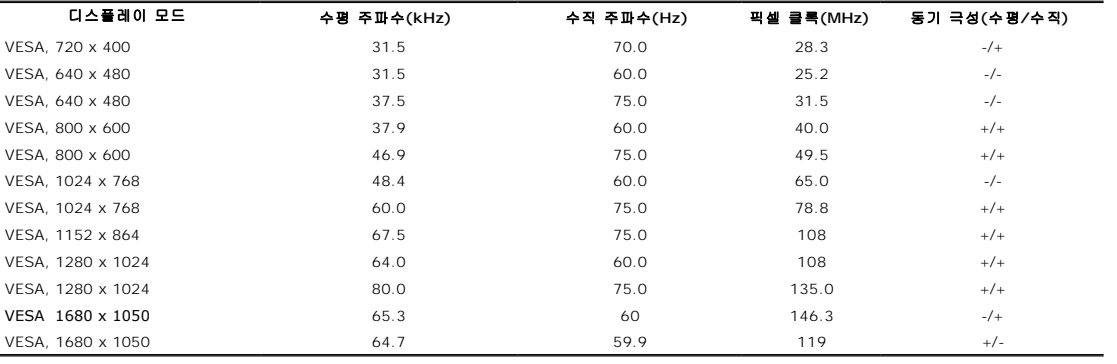

## 전기

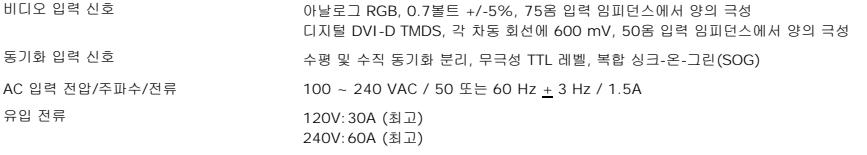

## 물리적 특성

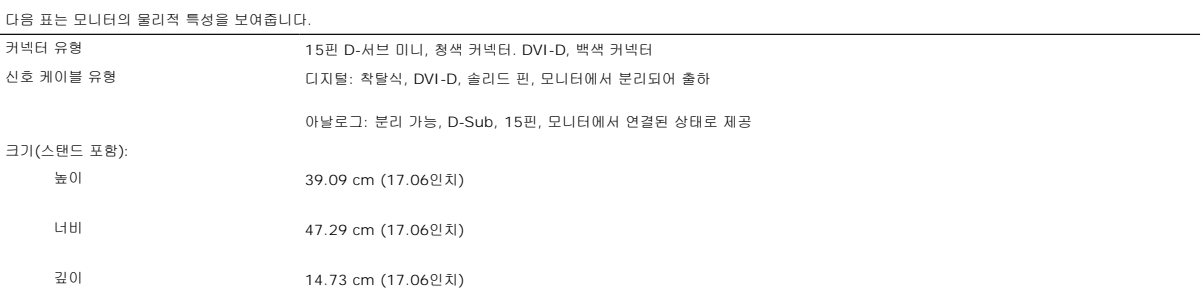

<span id="page-7-0"></span>크기: (스탠드 포함하지 않음)

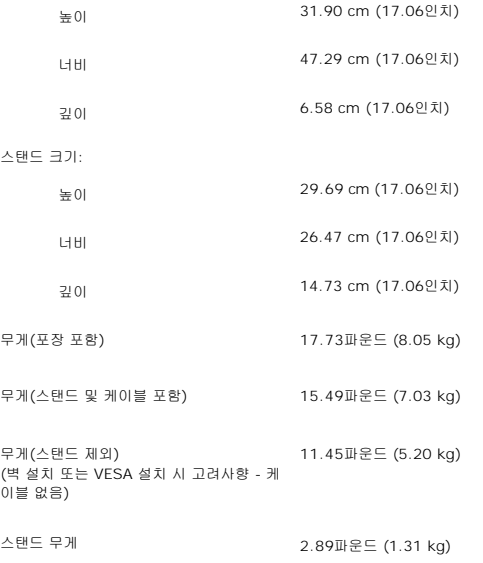

#### 환경

아래에 명시된 작동 상태를 참조하여 모니터를 올바로 사용하십시오.

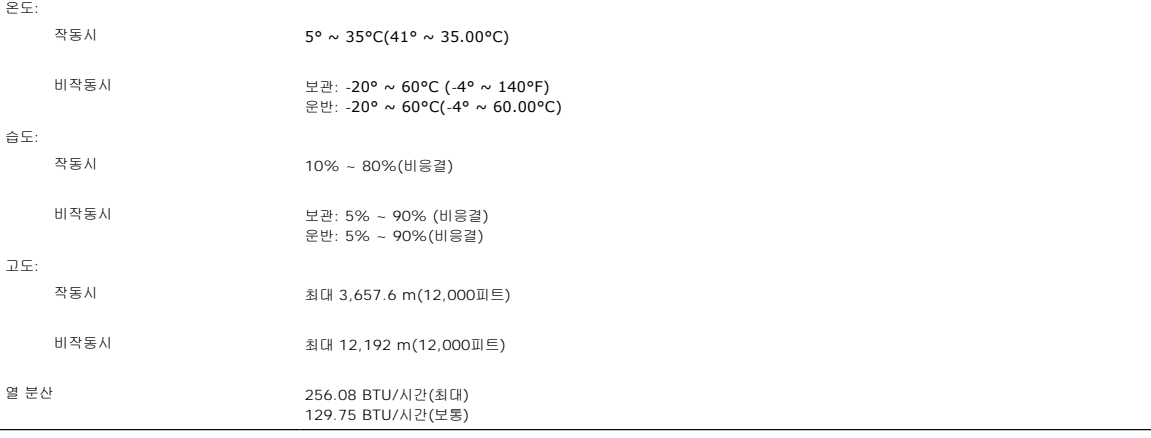

## <span id="page-7-1"></span>모니터 청소

#### <mark>/↑</mark> 경고: 모니터를 청소하기 전에 <u>안전 지침</u>을 읽고 따르십시오.

#### <mark>╱ ↑</mark> 경고: 모니터를 청소하기 전에 콘센트에서 모니터의 전원 케이블을 뽑으십시오.

- <sup>l</sup> 정전기 방지 화면을 청소하기 전에 부드럽고 깨끗한 헝겊에 물을 약간 축이십시오. 가능하면 정전기 방지 코팅에 적합한 특수 화면 청소용 티슈나 용액을 사용하십시오. 벤젠, 희석 제, 암모니아수, 연마 세제 또는 압축 공기를 사용하지 마십시오. <sup>l</sup> 플라스틱을 청소할 때는 따뜻한 물에 약간 적신 헝겊을 사용하십시오. 일부 세제는 플라스틱에 유백색의 엷은 막을 형성하므로 어떠한 종류의 세제도 사용하지 마십시오.
- 
- 
- l 모니터의 포장을 풀었을 때 백색 분말이 보이면 헝겊으로 닦아 내십시오. 이 백색 분말은 모니터 운반 시 발생합니다.<br>l 진한색 모니터는 밝은색 모니터보다 긇힌 자국이 더욱 선면하게 나타나기 때문에 모니터를 주의해서 취급하십시오.<br>l 모니터의 최고의 화질을 유지하려면 역동적으로 변화하는 스크린 세이버를 사용하고, 사용하지 않을 경우에는 모니터의 전원을 끄십시오.
- 

#### <span id="page-8-0"></span>부록 **Dell™ SP2008WFP** 평판 모니터

- [안전 지침](#page-8-1)  $\bullet$  FCC 통지(미국 전용) [및 기타 규정 정보](#page-8-2)
- <u>Dell [연락처](#page-8-3)</u>

# <span id="page-8-1"></span>경고**:** 안전 지침

경고**:** 본 안내서에서 설명된 것과 다르게 컨트롤**,** 조정 또는 절차를 사용하면 감전**,** 전기적 위험 및**/**또는 기계적 위험에 노출될 수 있습니다**:**

안전 지침은 제품 정보 설명서를 참조하십시오.

## <span id="page-8-2"></span>**FCC** 통지**(**미국 전용**)** 및 기타 규정 정보

For FCC 통지 및 기타 규정 정보는 www.dell.com/regulatory\_compliance에 있는 규정 준수 웹사이트를 참조하십시오.

#### <span id="page-8-3"></span>**Dell** 연락처

미국 내 고객은 800-WWW-DELL(800-999-3355)로 전화하십시오

참고**:** 활성 인터넷 연결이 없으면 구매 인보이스, 포장 명세서, 청구서 또는 Dell 제품 카탈로그에서 연락처 정보를 찾을 수 있습니다

Dell은 몇몇 온라인 및 전화 기반 지원과 서비스 옵션을 제공합니다. 이용 가능성은 나라와 제품에 따라 다르며, 사용자의 지역에선 일부 서비스를 이용하지 못할 수도 있습니다. 판매, 기술 지원 또는 고객 서비스 문제로 Dell에 연락하려면:

#### **1. support.dell.com**을 방문합니다**.**

- **2.** 페이지 맨 아래의 국가**/**지역 선택 드롭다운 메뉴에서 사용자의 나라 또는 지역을 확인합니다**.**
- **3.** 페이지 왼쪽의 연락처를 클릭합니다
- **4.** 필요에 따라 적절한 서비스 또는 지원 링크를 선택합니다
- **5.** 사용자에게 편리한 Dell 연락 방법을 선택합니다.

## <span id="page-9-0"></span>인터넷액세스기능이있는 **Dell™** 데스크톱또는 **Dell™** 포터블컴퓨터를사용하는경우

1. **http://support.dell.com** 으로이동하여사용자의서비스태그를입력한다음사용자의그래픽카드에대한최근드라이버를다운로드합니다.

2. 그래픽어댑터에대한드라이버를설치한다음해상도를다시**1680x1050**으로설정합니다.

주의**:** 해상도를1680x1050으로설정할수없는경우, 해당해상도를지원하는그래픽어댑터에대해Dell.에문의하십시오.

## <span id="page-10-0"></span>**Dell™** 제품이아닌데스크톱**,** 포터블컴퓨터또는그래픽카드를사용하는경우

- 1. 바탕화면에서마우스오른쪽버튼을클릭한다음등록정보**(Properties)**를클릭합니다.
- 2. 설정**(Settings)**탭을선택합니다
- 3. 고급**(Advanced)** 탭을선택합니다.
- 4. 창상단의설명으로부터그래픽컨트롤러공급업체를확인합니다(예: NVIDIA, ATI, Intel 등).
- 5. 업데이트된드라이버에대한그래픽카드공급업체웹사이트를참조합니다(예: [http://www.ATI.com](http://www.ati.com/) 또는 [http://www.NVIDIA.com](http://www.nvidia.com/) ).
- 6. 그래픽어댑터에대한드라이버를설치한다음해상도를다시**1680x1050**으로설정합니다.

주의**:** 해상도를1680x1050으로설정할수없는경우, 컴퓨터제조업체에문의하거나1680x1050의비디오해상도를지원하는그래픽어댑터를구입하십시오.

## <span id="page-11-0"></span>디스플레이 해상도를 **1680 x 1050(**최적**)**으로 설정하는 중요 지침

Microsoft WindowsR 운영체제를사용시최적의디스플레이성능을얻으려면, 다음단계를따라화면해상도를1680 x 1050 픽셀로설정합니다.

1. 바탕화면에서마우스오른쪽버튼을클릭한다음등록정보**(Properties)**를클릭합니다.

- 2. 설정**(Settings)**탭을선택합니다.
- 3. 마우스왼쪽버튼을누른상태에서슬라이더바를오른쪽으로이동하여화면해상도를**1680X1050**으로설정합니다.
- 4. 확인(**OK)**을클릭합니다.

**1680X1050**이옵션에없는경우그래픽드라이버를업데이트해야합니다**.** 사용중인컴퓨터에해당하는경우를아래에서선택하여주어진지시사항을따르십시오.

**1:** 인터넷액세스기능이없는 **Dell™ desktop or a Dell™**데스크톱또는 **Dell.** [포터블컴퓨터를사용하는경우](file:///C:/data/Monitors/2008WFP/ko/ug/internet.htm)**.**

#### **2: Dell™**제품이아닌데스크톱**,** [포터블컴퓨터또는그래픽카드를사용하는경우](file:///C:/data/Monitors/2008WFP/ko/ug/non-dell.htm)**.**

## <span id="page-12-0"></span>**Dell™ SP2008WFP** 평판모니터

#### $\n **A**$ 용자설명서

#### 디스플레이 해상도를 **1680 x 1050(**최적**)**[으로 설정하는 중요 지침](file:///C:/data/Monitors/2008WFP/ko/ug/optimal.htm)

## 이 문서에 포함된 정보는 사전 통보 없이 변경될 수 있습니다.<br>**ⓒ 2007 Dell Inc. All rights reserved.**

Dell Inc.의 서면 승인 없이는 어떠한 방식의 복제도 엄격히 금지됩니다.

본 문서에 사용된 상표: *Dell, DELL* 로고, Inspiron, D*ell Precision, Dimension, OptiPlex, Latitude, PowerCage, PowerVault, PowerApp 및 Dell OpenManage는 Dell Inc.의 상표입니다. Microsoft, Windows,<br>및 Windows NT 는 Microsoft Corporation의 등록 상표* 

본 문서에는 상표와 상호에 대한 권리를 주장하는 법적 실체 또는 그 법적 실체의 제품을 지칭하기 위하여 기타 상표와 상호가 사용되었을 수 있습니다. Dell Inc.는 자사 소유가 아닌 상표나 상호에 대한 어떠한 소유권도 부인합 니다.

모델 SP2008WFP

2007년 6월 Rev. A00

# <span id="page-13-0"></span>모니터 설치

## **Dell™ SP2008WFP** 평판 모니터

- [모니터 연결](#page-13-1)
- Webcam [응용 프로그램 설치](#page-14-1)
- [앞면 패널 사용](#page-14-2)
- OSD [메뉴 사용](#page-15-1)
- [최적 해상도 설정](#page-23-1)
- $\Theta$  <u>Dell 사운드바([선택 품목](#page-24-1)) 사용하기</u>

**1.** 컴퓨터를 끄고 전원 케이블을 뽑습니다.

**4.** USB 장치를 연결합니다. **5.** 전원 케이블을 연결합니다.

**CD** o **ECD** experts

 $\sqrt{2}$ 

**2.** 백색 DVI 또는 청색 VGA 케이블을 컴퓨터와 모니터의 커넥터에 연결합니다.

## <span id="page-13-1"></span>모니터 연결

<mark>╱ ↑</mark> 경고: 이 절에 있는 어떠한 절차를 시작하기 전에 <u>안전 수칙</u>을 따르십시오.

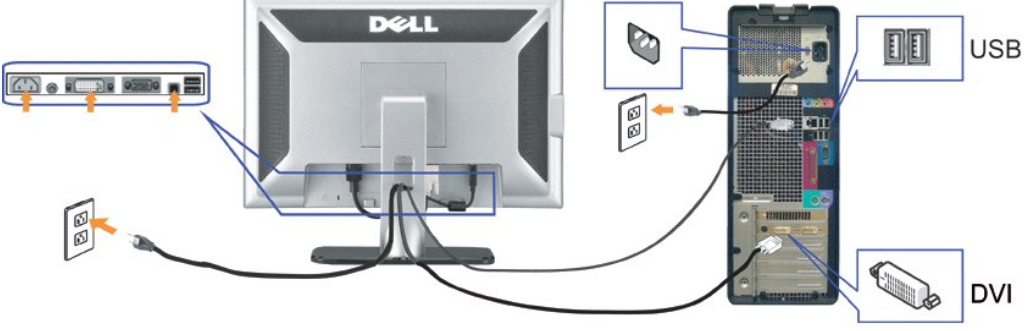

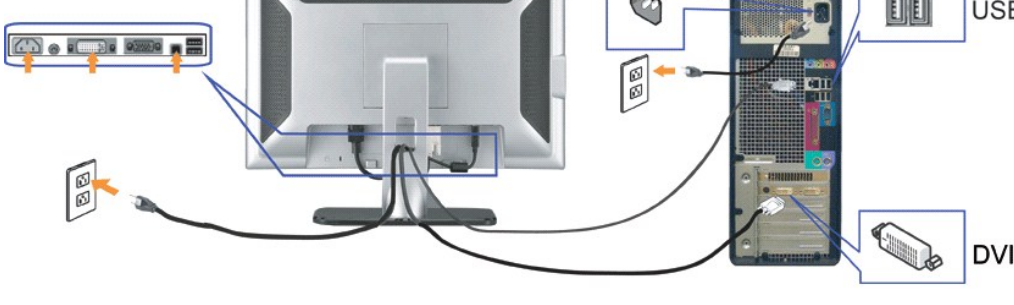

**USB** 

또는

**DELL** 

**3.** 모니터에 포함된 USB 케이블을 컴퓨터 및 모니터의 상향스트림 USB 커넥터에 연결합니다. 컴퓨터와 모니터에 이 케이블을 연결하면 모니터의 USB 커넥터를 사용할 수 있습니다.

**6**. 모니터와 컴퓨터를 켭니다. 이미지가 보이지 않으면 입력 선택 버튼을 누르고 정확한 입력 소스가 선택되었는지 확인하십시오. 그래도 이미지가 보이지 않으면 <u>모니터 문제 해결</u>를 참조<br>**6.** 오.

D

 $\overline{\mathbb{R}}$ 

 $\mathbb{I}$ 

**EXE** 

**USB** 

**VGA** 

## <span id="page-14-1"></span><span id="page-14-0"></span>**Webcam** 응용프로그램설치**(Microsoft® Windows®**운영체제**)**

CD에제공된**setup.exe** 응용프로그램툴런처를사용하여 Webcam 응용프로그램을컴퓨터에설치할수있습니다.

- **1.** Webcam 리소스 미디어를 CD 드라이브에 삽입합니다.
- 주의**:** USB 케이블이모니터와컴퓨터사이에연결되어있어야합니다.
- **2.** 설치 마법사가 자동으로 설치 응용 프로그램을 시작합니다. 원하는 언어를 선택하고 다음을 클릭하여 계속 진행하십시오.
- **3.** 소프트웨어라이센스동의서**(Software License Agreement)**를읽은다음예**(Yes)**를클릭하여계속합니다.
- **4.** 찾아보기를 클릭하여 소프트웨어가 설치될 대상 폴더를 선택하고 다음을 클릭하여 계속 진행하십시오.
- **5.** 전체설치**(Full Installation)**를선택하고다음**(Next)**을클릭한다음지시사항에따라설치를완료합니다. 설치가완료되면종료**(Finish)**를클릭하여컴퓨터를다시시작합니다. 경우에따라 자정의설치**(Custom Installation)**를선택하여설치를사용자정의합니다.

이제 Webcam을사용할준비가되었습니다. Webcam 응용프로그램은다음과같은기능을제공합니다.

- <sup>l</sup> **Dell Webcam Center:** Dell Webcam Center 기능은Dell Webcam을사용하여사진이나비디오를쉽게캡처하도록해줍니다. 이기능을사용하여사진및비디오를캡처하거나원격 모니터링, 동작감지및시간경과비디오캡처링등과같은고급작업을수행할수있습니다.
- <sup>l</sup> **Dell Webcam Manager:** Dell Webcam Manager는모든웹캠관련응용프로그램에대한중앙액세스포인트입니다. Webcam Manager 기능을통해선호하는웹캠응용프로그램을 빠르고쉽게찾아시작할수있습니다.
- <sup>l</sup> **Dell Webcam Console:** Dell Webcam Console은고급비디오및오디오효과, 훼이스추적및유해사이트차단등을포함하여매력적인기능들로구성된사용자정의세트를제공함으로 써비디오채팅의경험을다채롭게만듭니다.
- <sup>l</sup> **Live! Cam Avatar:** Live! Cam Avatar에서는인스턴트메시징소프트웨어를사용하여비디오채팅을하는동안자신을수퍼스타, 털복숭이친구또는사용자정의된애니메이션캐릭터로 꾸밀수있습니다. 아바타는머리동작을추적하고사용자의말을동시에립싱크해줍니다.
- <sup>l</sup> **Live! Cam Avatar Creator:** Live! Cam Avatar에서는사용자가선택한디지털사진으로사용자가직접자신이원하는아바타를만들수있으며, 고급음성기술을사용하여애니메이

## <span id="page-14-2"></span>앞면 패널 사용

모니터 앞면의 버튼을 사용하여 이미지 설정을 조정하십시오.

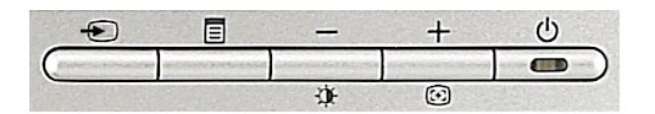

다음 표는 전면 패널 기능을 설명합니다.

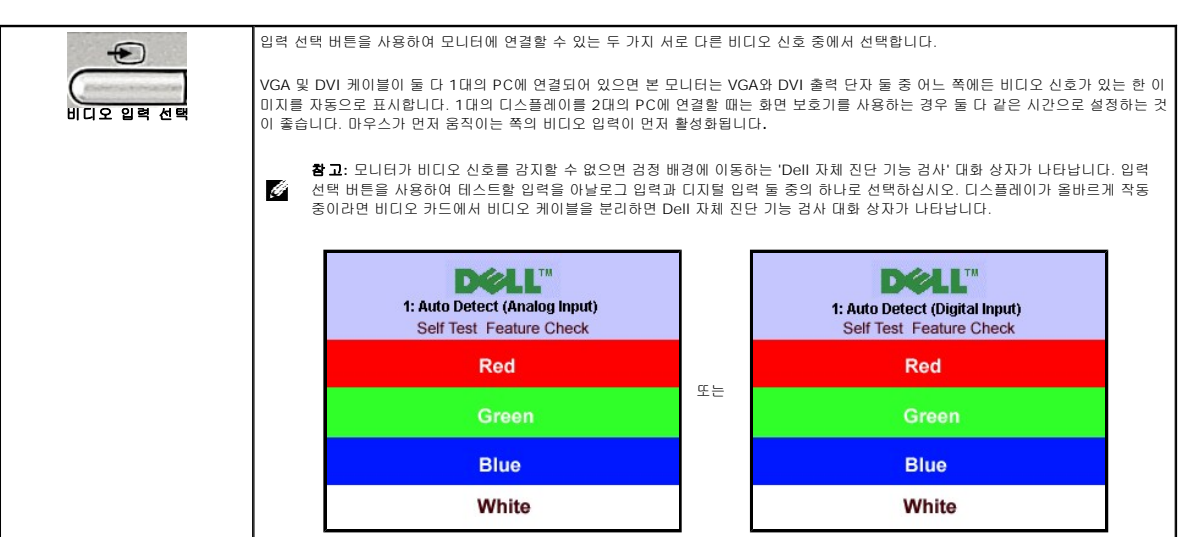

<span id="page-15-0"></span>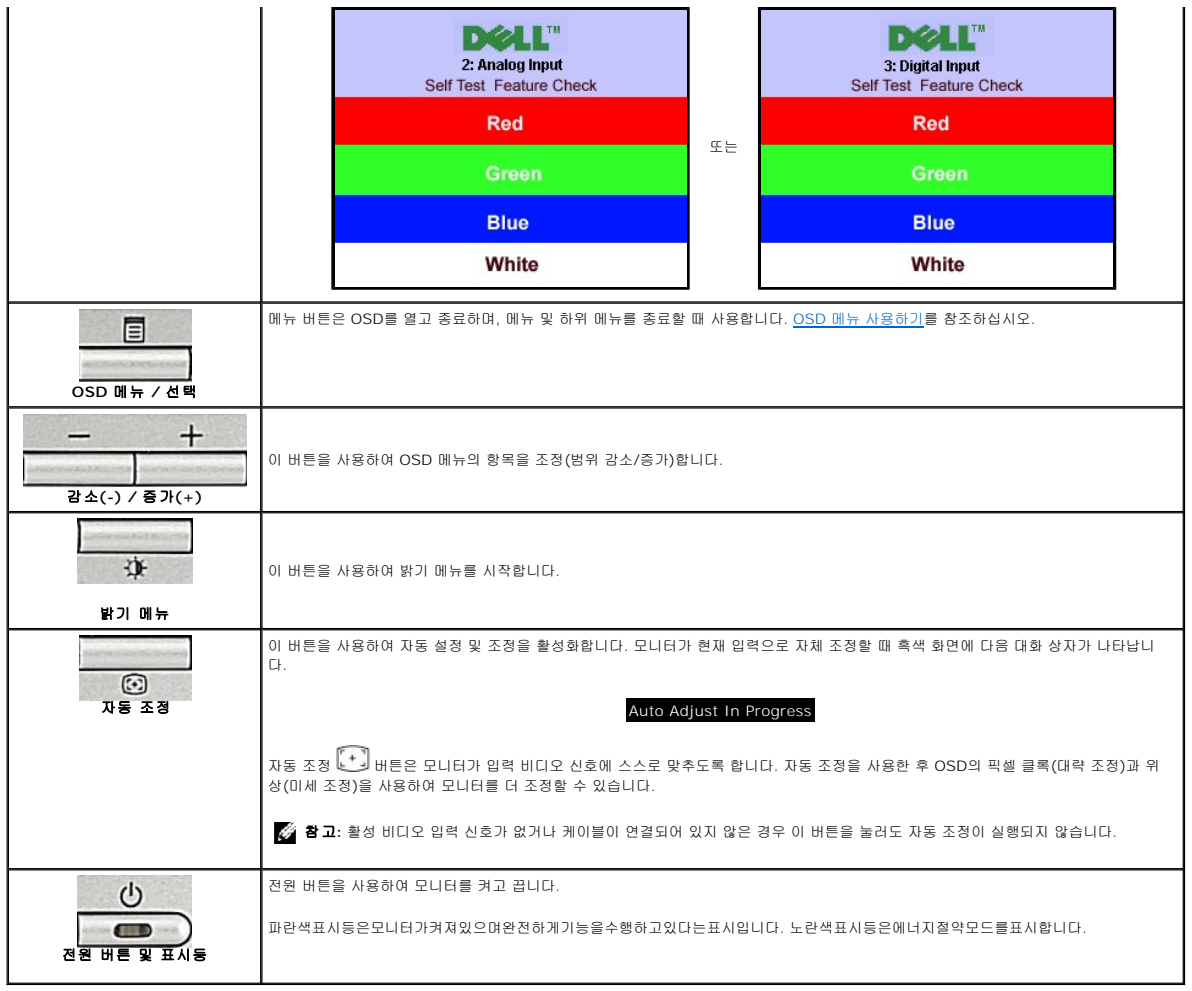

## <span id="page-15-1"></span>**OSD** 메뉴 사용

참고**:** 설정을 변경한 후 다른 메뉴로 이동하거나 OSD 메뉴를 종료하면 모니터가 변경 내용을 자동으로 저장합니다. 설정을 변경한 후 OSD 메뉴가 사라질 때까지 기다려도 설정 내용이 저장됩니다.

1. 메뉴 버튼을 눌러 OSD 메뉴를 열고 주 메뉴를 표시합니다.

아날로그**(VGA)** 입력 자동 감지의 주 메뉴 디지털**(DVI)** 입력 자동 감지의 주 메뉴

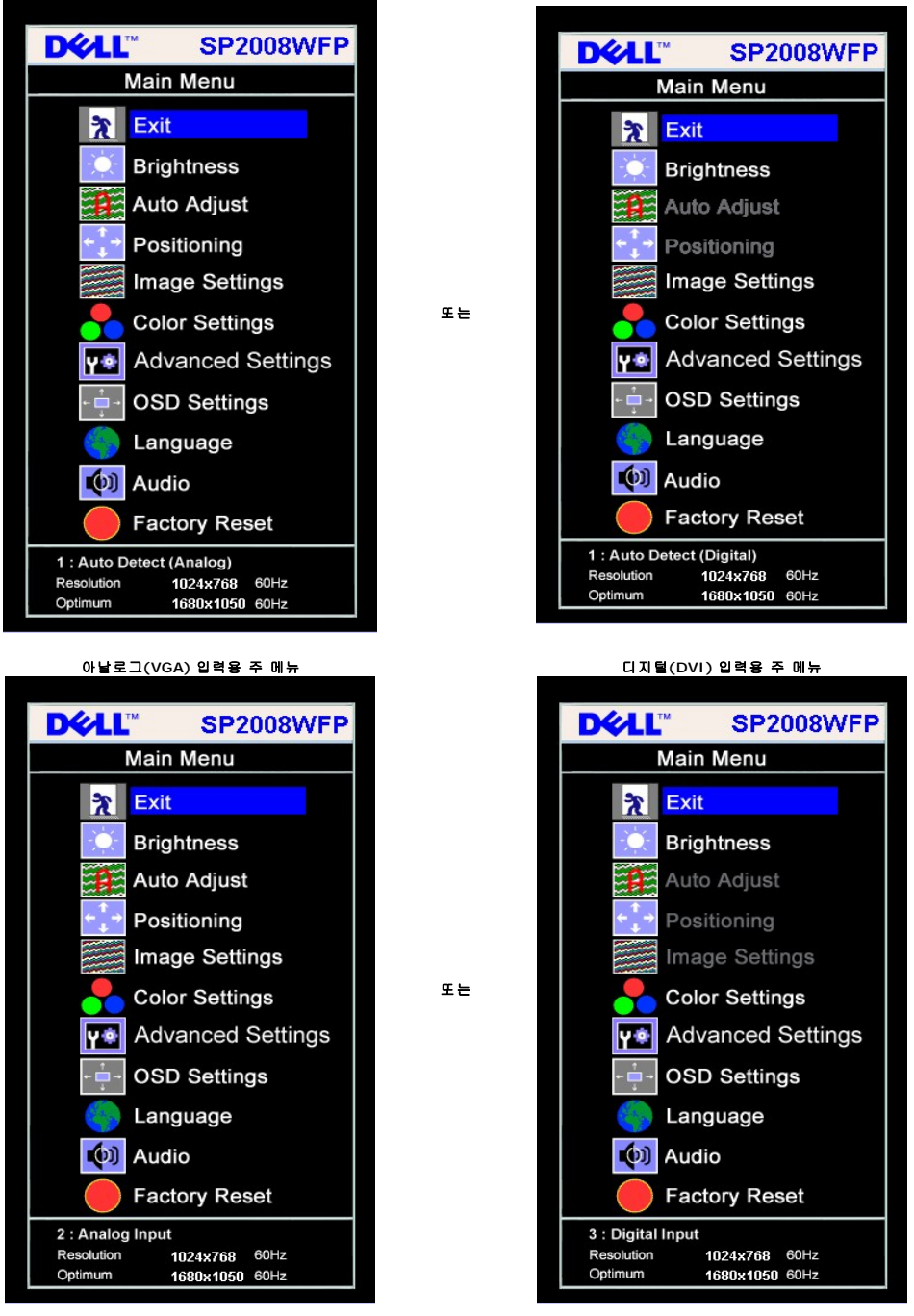

참고**:** 자동 조정, 위치 이동 및 이미지 설정은 아날로그(VGA) 커넥터를 사용할 때만 이용할 수 있습니다.

2. **-** 및 **+** 버튼을 눌러 설정 옵션 사이를 이동합니다. 한 아이콘에서 다른 아이콘으로 이동할 때 옵션 이름이 강조 표시됩니다. 모니터에서 사용할 수 있는 모든 옵션의 전체 목록은 아

- 래 표를 참조하십시오.
- 3. 메뉴 버튼을 한 번 눌러 강조 표시된 옵션을 활성화합니다. 4. - 및 + 버튼을 눌러 원하는 매개 변수를 선택합니다.
- 5. 메뉴를 눌러 슬라이드바가 나타나면 **-** 또는 **+** 버튼을 사용하여 메뉴의 표시를 따라 변경합니다.
- 6. 주 메뉴로 돌아가서 다른 옵션을 선택하려면 메뉴 버튼을 한 번 누르고 OSD를 종료하려면 메뉴 버튼을 두세번 누릅니다.

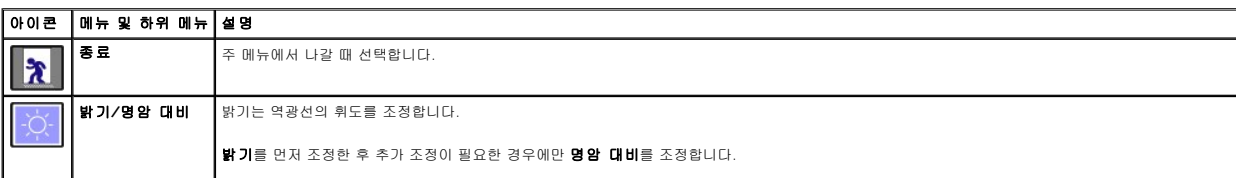

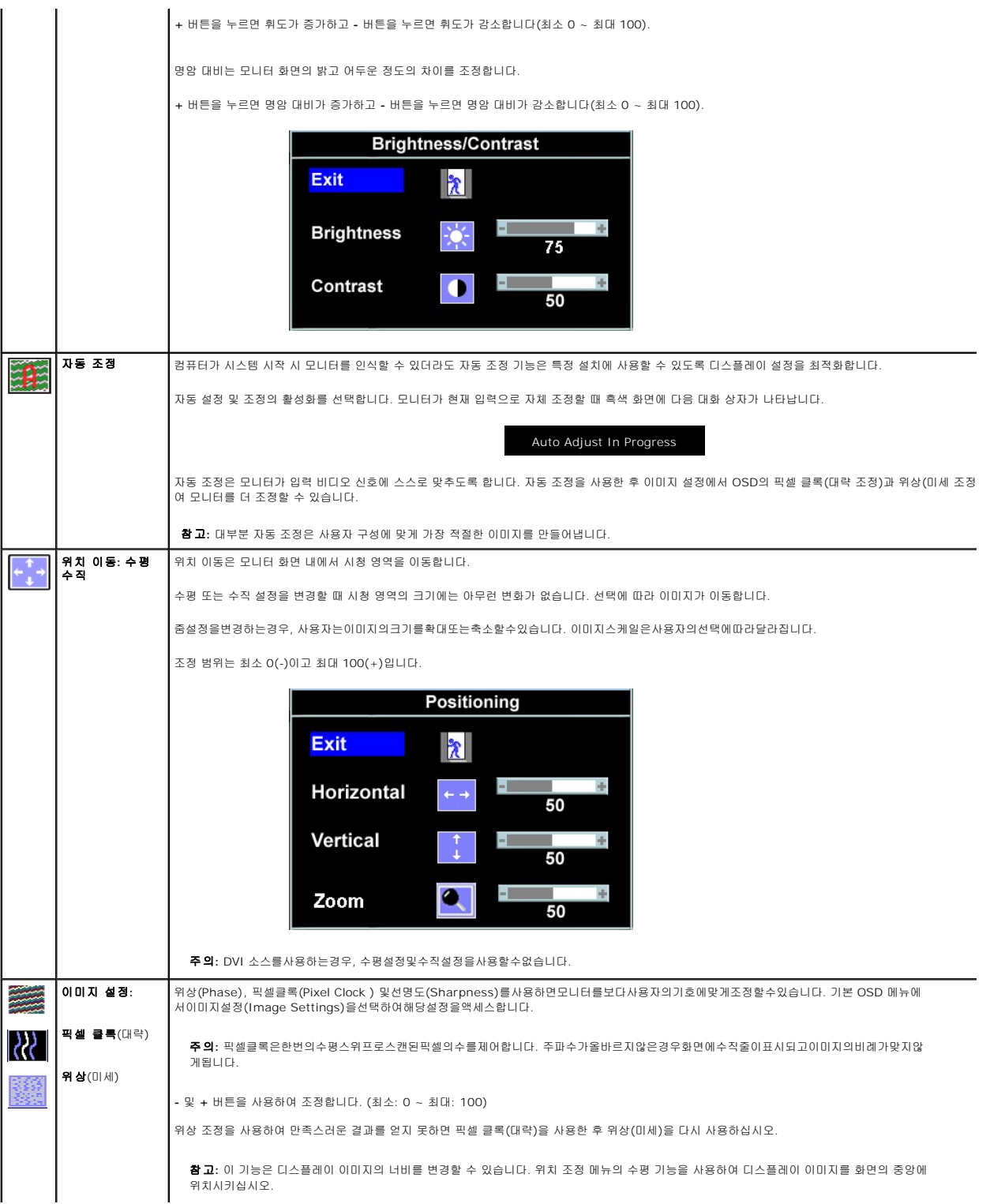

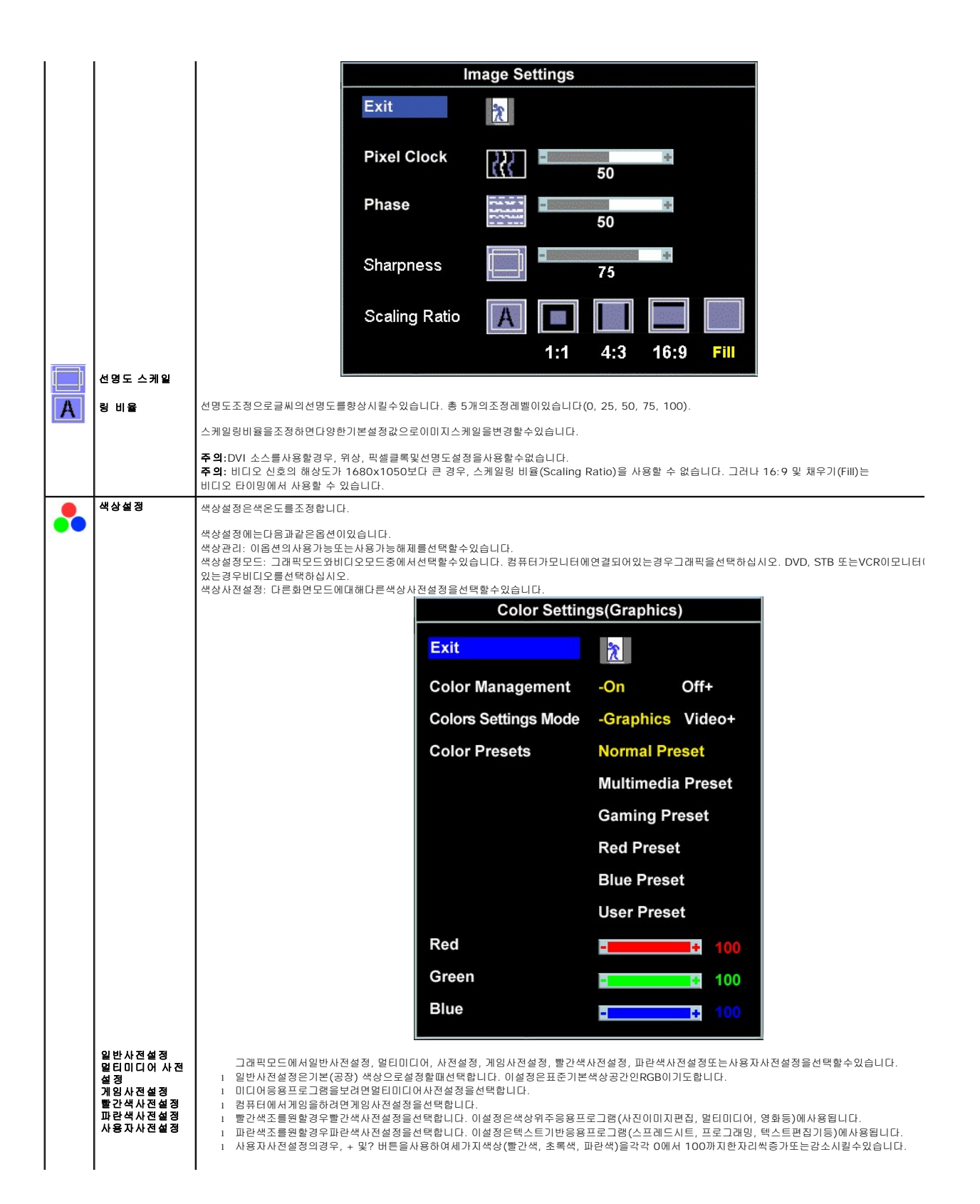

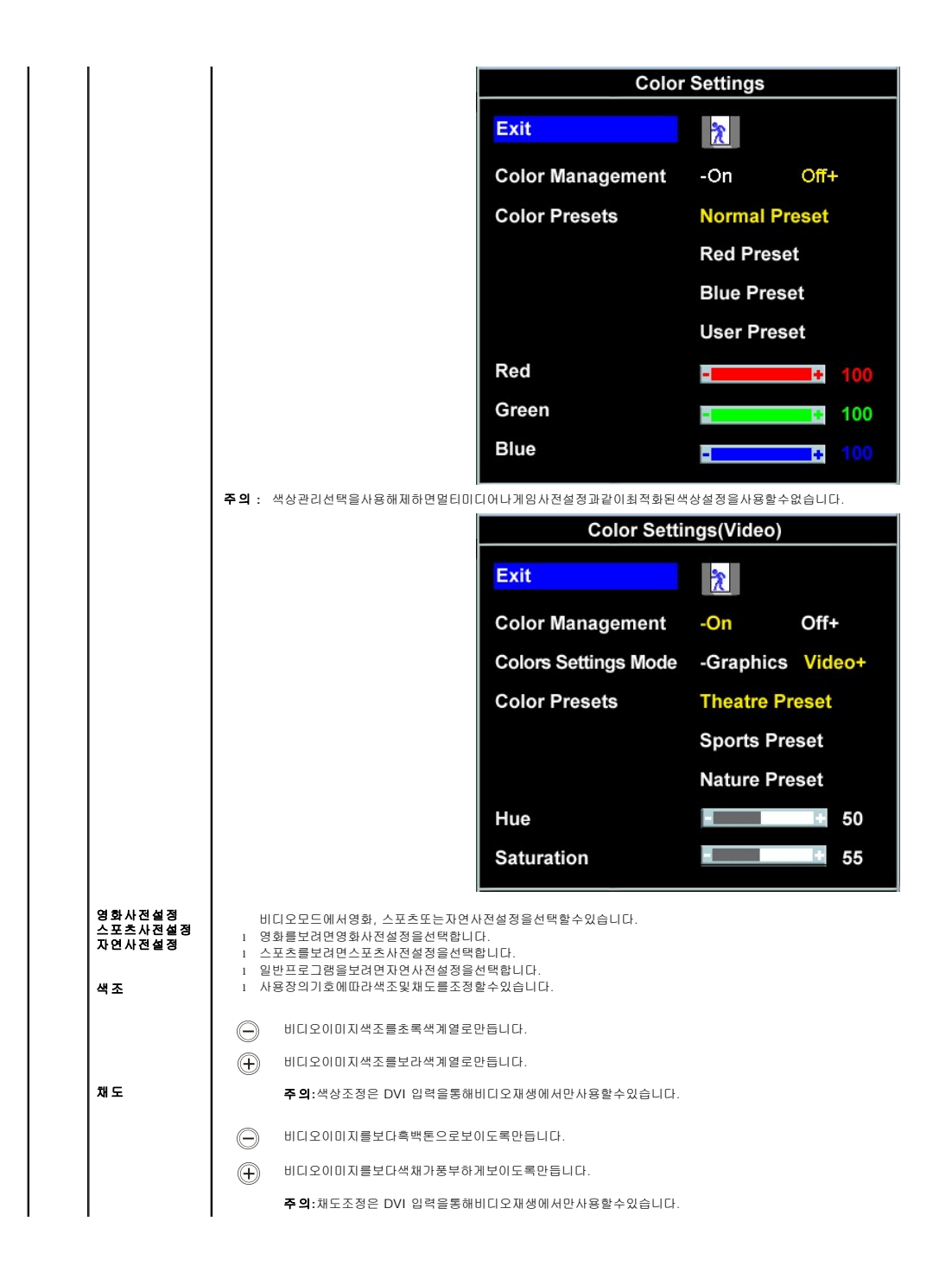

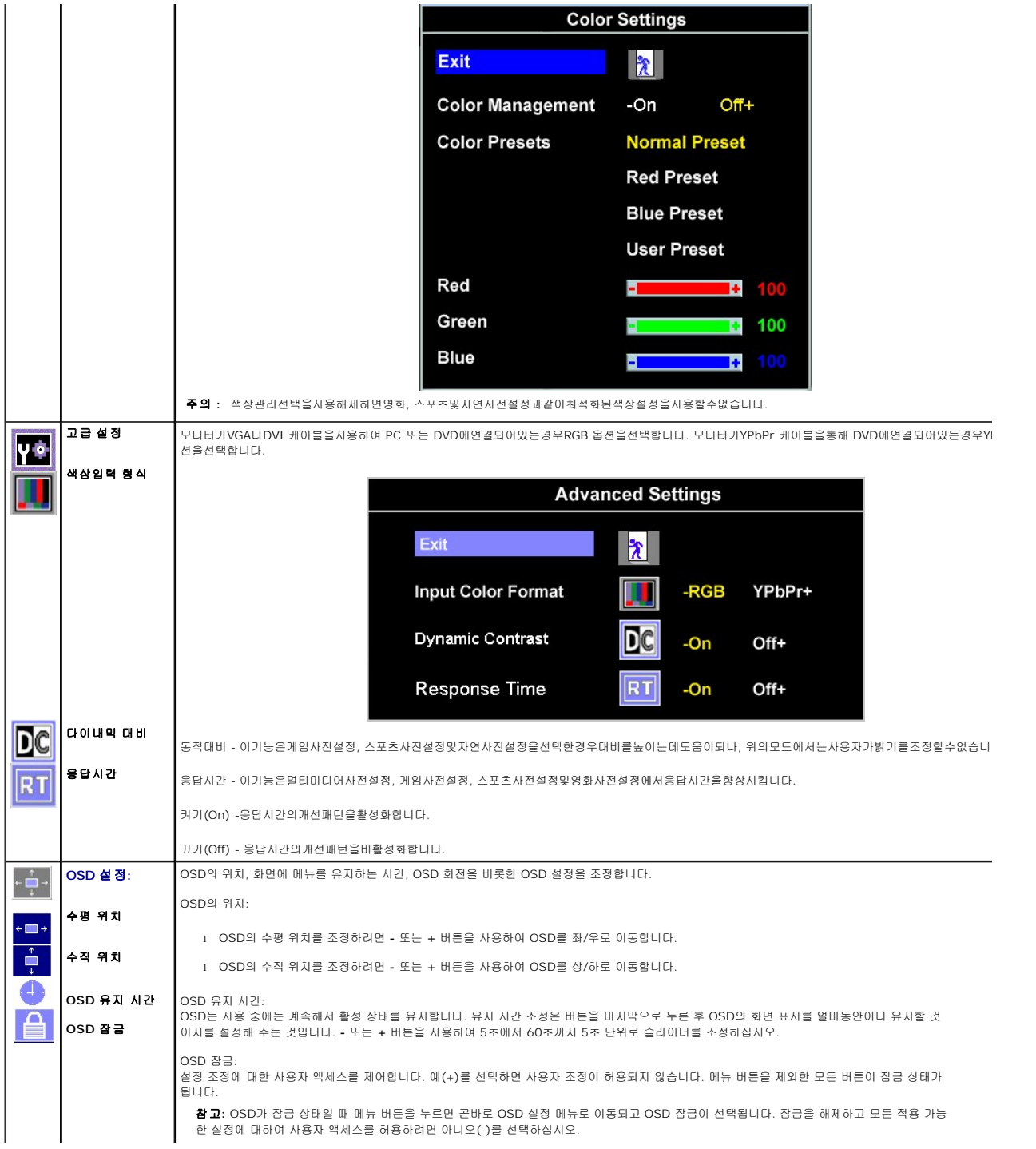

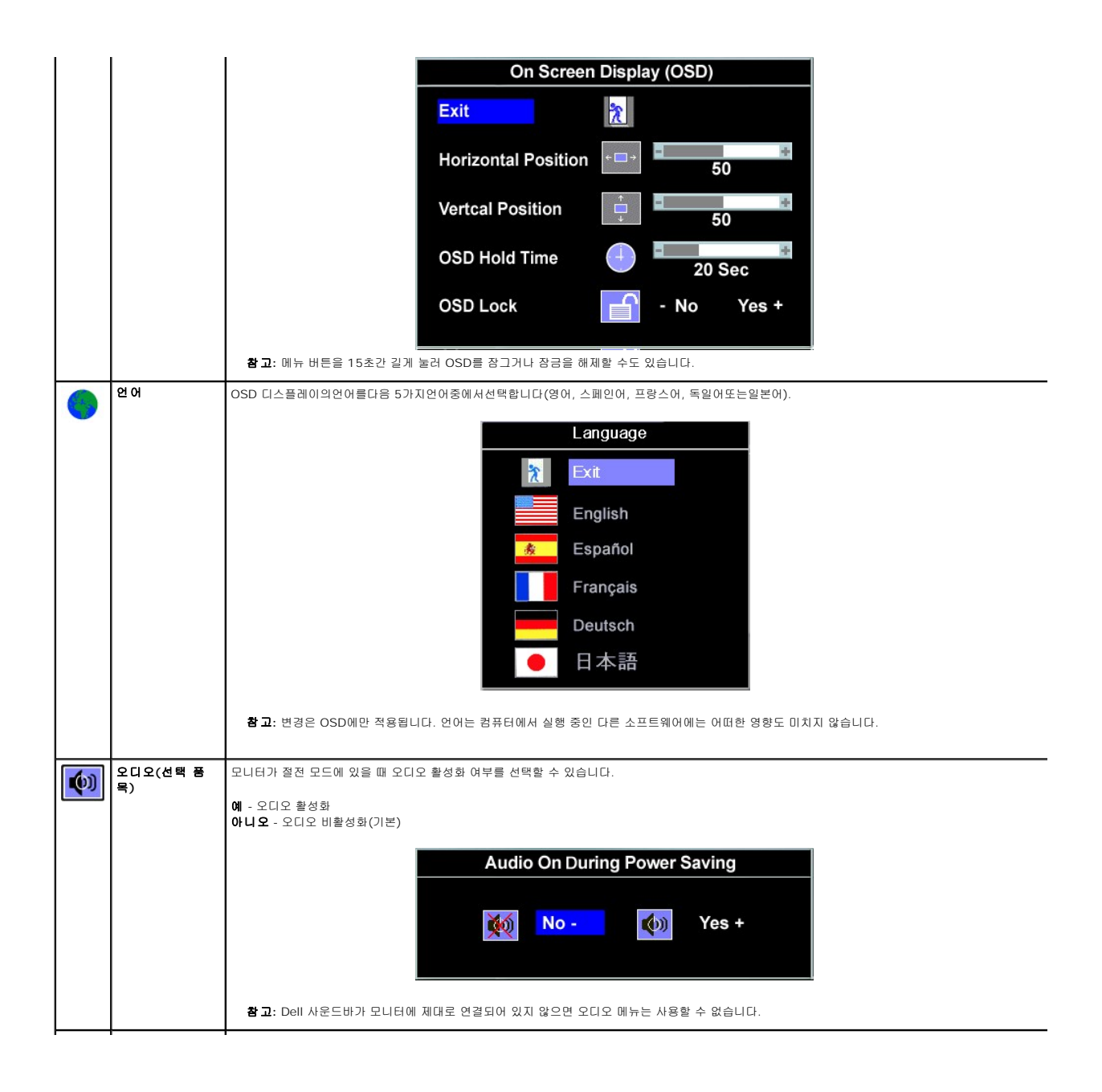

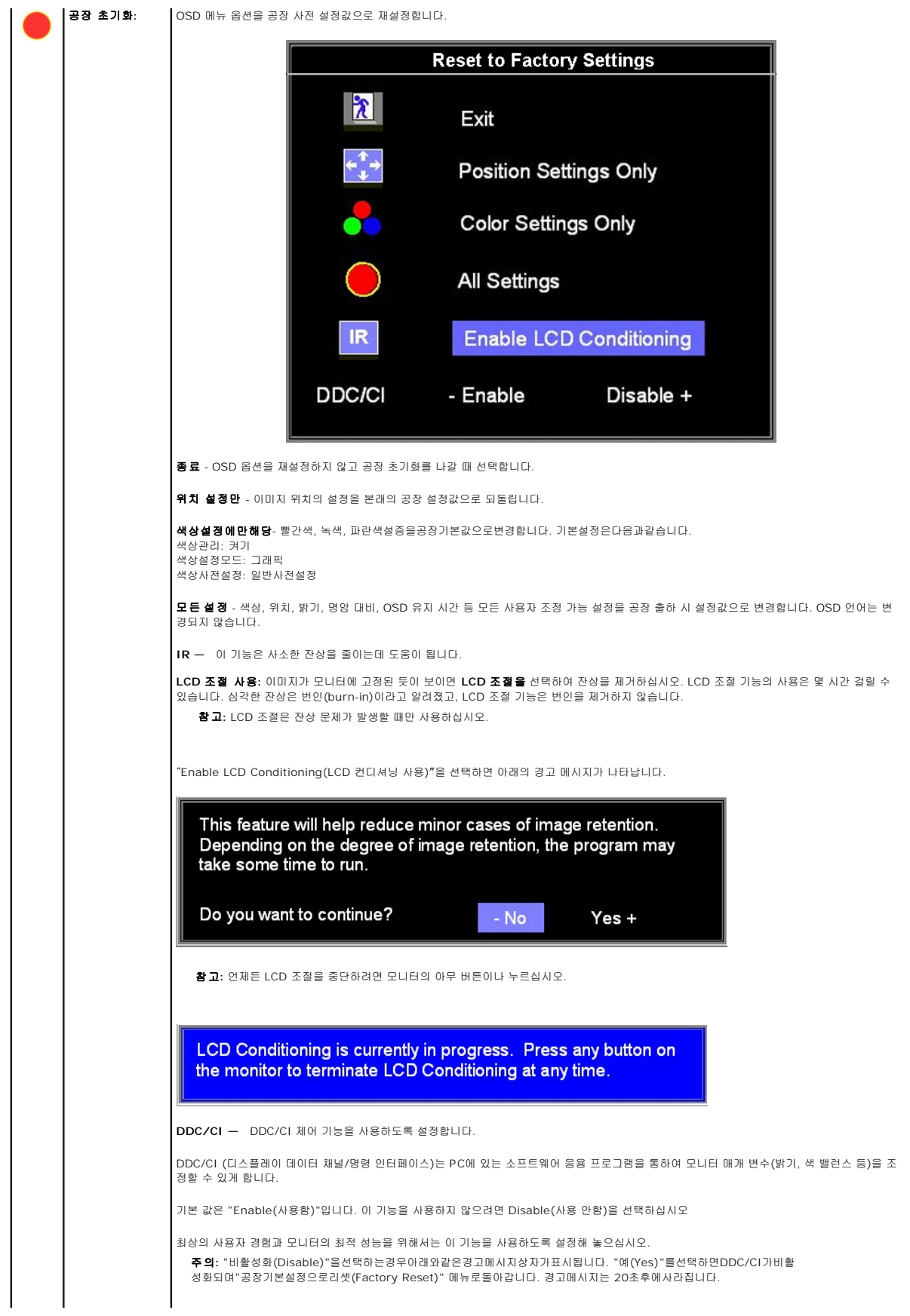

<span id="page-23-0"></span>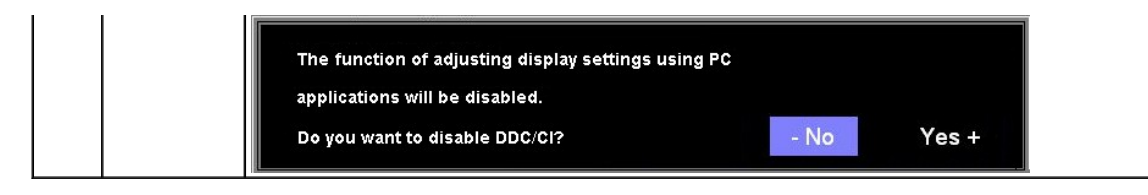

#### **OSD** 경고 메시지

다음 경고 메시지 중 하나가 화면에 표시되어 모니터가 비동기 상태임을 나타낼 수 있습니다.

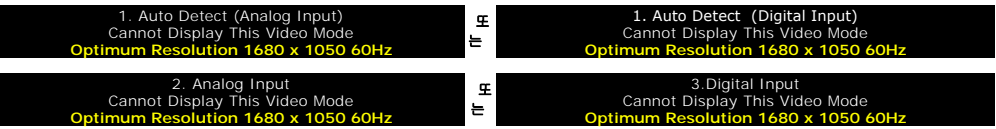

이것은 모니터가 컴퓨터에서 수신 중인 신호와 동기화할 수 없음을 뜻합니다. 모니터가 사용하기에는 신호가 너무 높거나 너무 낮습니다. 이 모니터가 처리할 수 있는 수평 및 수직 주파수 범위에 대해서는 [제품 명세](file:///C:/data/Monitors/2008WFP/ko/ug/about.htm#Specifications)를 참조하십시오. 권장 모드는 1680 x 1050 @ 60 Hz입니다.

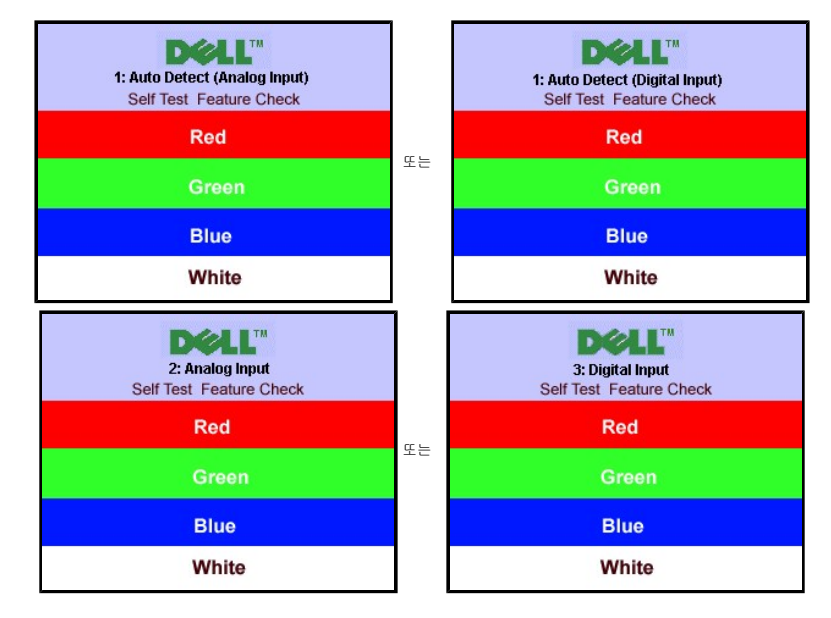

참고**:** 모니터가 비디오 신호를 감지할 수 없는 경우 부동적인 'Dell - 자체 검사 기능 점검' 대화 상자가 화면에 나타납니다.

가끔 경고 메시지가 나타나지 않으며 화면이 비어 있는 경우가 있습니다. 이는 모니터가 컴퓨터와 동기화되지 않았다는 것을 의미합니다.

더 자세한 사항은 [문제 해결](file:///C:/data/Monitors/2008WFP/ko/ug/solve.htm#General%20Problems)을 참조하십시오.

## <span id="page-23-1"></span>최적 해상도 설정

- 1. 바탕 화면을 오른쪽 클릭한 후 속성을 선택합니다.
- 2. **설 정** 탭을 선택합니다.<br>3. 화면 해상도를 1680 x 1050로 설정합니다.
- 4. 확인을 클릭합니다.

1680 x 1050 옵션이 없는 경우 그래픽 드라이버를 업데이트할 필요가 있을 수 있습니다. 사용자의 컴퓨터에 따라서 다음 절차 중의 하나를 완료하십시오.

Dell 데스크톱 또는 휴대용 컴퓨터의 경우:

¡ **support.dell.com**을 방문하고 서비스 태그를 입력한 후 그래픽 카드에 적합한 최신 드라이버를 다운로드하십시오.

Dell 컴퓨터(휴대용 또는 데스크톱)가 아닌 다른 컴퓨터를 사용하는 경우:

```
o 컴퓨터의 지원 사이트를 방문하여 최신 그래픽 드라이버를 다운로드하십시오.
```

```
¡ 그래픽 카드 웹사이트를 방문하여 최신 그래픽 드라이버를 다운로드하십시오.
```
## <span id="page-24-1"></span><span id="page-24-0"></span>**Dell** 사운드바**(**선택 품목**)** 사용하기

Dell 사운드바는 Dell 평면 디스플레이에 설치할 수 있는 스테레오 2채널 시스템입니다. 사운드바에는 전체 시스템 레벨을 조정하기 위한 회전식 볼륨 및 켜짐/꺼짐 제어, 전원 표시용 파 랑 LED 및 2개의 오디오 헤드셋 잭이 있습니다.

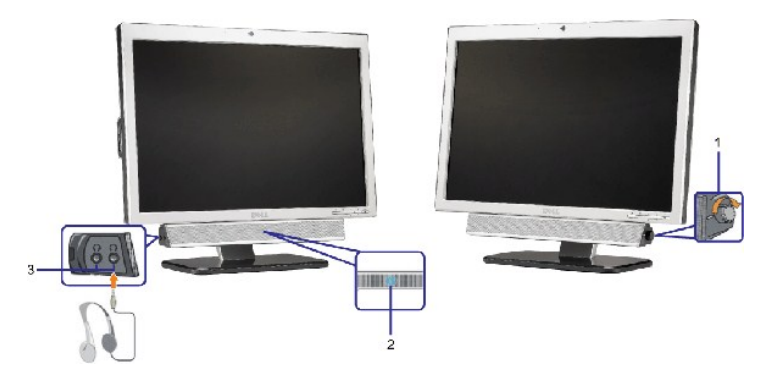

- **1.** 전원/볼륨 컨트롤
- **2.**  전원 표시등

[목차 페이지로 돌아가기](file:///C:/data/Monitors/2008WFP/ko/ug/index.htm)

**3.** 헤드폰 커넥터

#### 모니터에 사운드바 부착하기

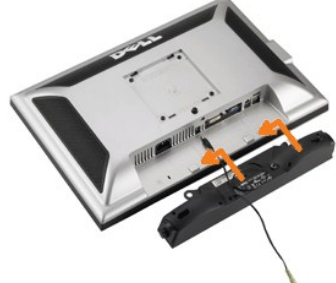

- 1. 모니터 뒤쪽에서 사운드바에 있는 두 개의 슬롯을 모니터 뒷면의 하단에 있는 두 개의 탭에 맞추어 부착합니다.
- 
- 
- 

4. 사운드바 뒷면의 초록 미니 스테레오 플러그를 컴퓨터의 오디오 출력 잭에 꽂습니다.

- 
- 
- 2. 사운드바가 제자리에 찰깍하고 맞아들어갈 때까지 사운드바를 왼쪽으로 밉니다.

3. 사운드바의 전원 코드를 모니터 후면의 커넥터에 꽂습니다.

주의**:** DELL 사운드바 외의 다른 장치에 사용하지 마십시오. 주의**:** 사운드바파워커넥터+12V DC 출력은옵션이사운드바전용입니다.

- 
- 
- 

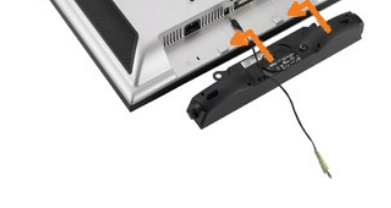

## <span id="page-25-0"></span>문제 해결

**Dell™ SP2008WFP** 평판 모니터

- [모니터 문제 해결](#page-25-1)
- $990E$ 제
- $\bullet$  [제품 특정 문제](#page-27-1)
- [USB](#page-27-2) 문제
- [사운드바 문제 해결](#page-27-3)

#### 경고**:** 이 절에 있는 어떠한 절차를 시작하기 전에 [안전 수칙](file:///C:/data/Monitors/2008WFP/ko/ug/appendx.htm#Safety%20Information)을 따르십시오**.**

#### <span id="page-25-1"></span>모니터 문제 해결

#### 자체 검사 기능 점검**(STFC)**

이 모니터는 모니터가 제대로 동작하는지를 사용자가 점검할 수 있게 하는 자체 검사 기능을 제공합니다. 모니터와 컴퓨터가 제대로 연결되어 있는데도 모니터 화면이 켜지지 않으면 다음 단계를 수행하여 모니터 자체 검사를 실행하십시오.

1. 컴퓨터와 모니터를 모두 끕니다.

- 2. 컴퓨터의 후면에서 비디오 케이블을 뽑습니다. 올바른 자체 검사 작업을 위하여 컴퓨터의 후면에서 디지털(백색 커넥터) 및 아날로그(청색 커넥터) 케이블을 모두 제거하십시오. 3. 모니터 전원을 켭니다.
- 

<mark>必 참고:</mark> 모니터가 비디오 신호를 감지할 수 없으면 검정 배경에 이동하는 'Dell 자체 진단 기능 검사' 대화 상자가 나타납니다. 입력 선택 버튼을 사용하여 테스 트할 입력을 아날로그 입력과 디지털 입력 둘 중의 하나로 선택하십시오. 디스플레이가 올바르게 작동 중이라면 비디오 카드에서 비디오 케이블을 분리하면 Dell 자체 진단 기능 검사 대화 상자가 나타납니다.

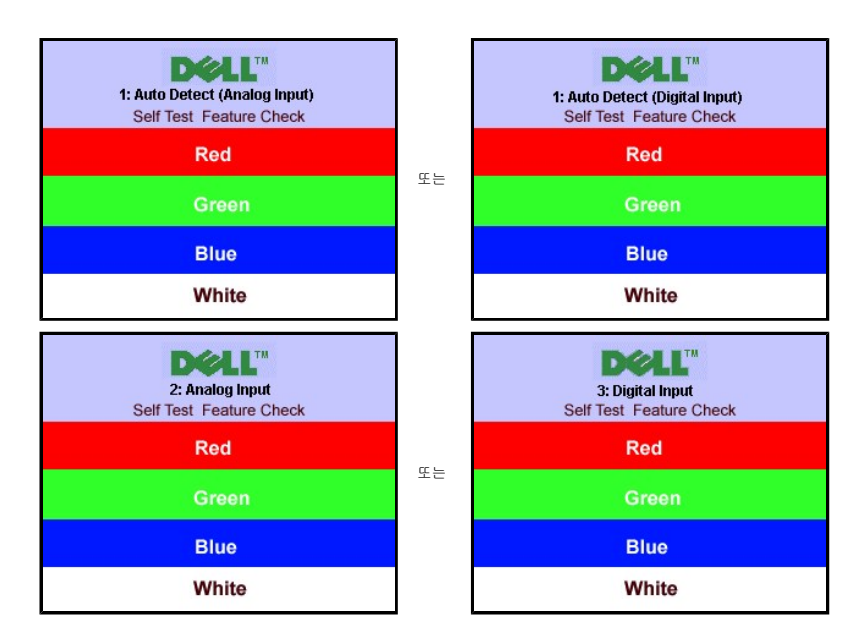

비디오 케이블의 연결이 해제되거나 손상된 경우 정상적인 시스템 작동 중에도 이 상자가 나타납니다.

4. 모니터의 전원을 끄고 비디오 케이블을 다시 연결한 후 컴퓨터와 모니터의 전원을 켭니다.

위의 절차를 수행한 후에도 모니터 화면이 나타나지 않으면 비디오 컨트롤러와 컴퓨터 시스템을 점검하십시오. 모니터가 제대로 작동하고 있습니다.

#### **OSD** 경고 메시지

다음 경고 메시지 중 하나가 화면에 표시되어 모니터가 비동기 상태임을 나타낼 수 있습니다.

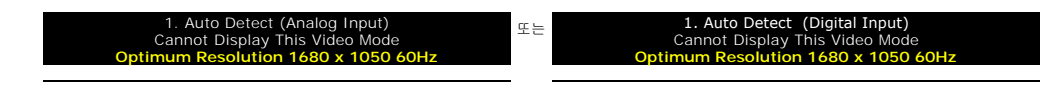

<span id="page-26-0"></span>이것은 모니터가 컴퓨터에서 수신 중인 신호와 동기화할 수 없음을 뜻합니다. 모니터가 사용하기에는 신호가 너무 높거나 너무 낮습니다. 이 모니터가 처리할 수 있는 수평 및 수직 주파수<br>범위에 대해서는 <u>모니터 명세</u>를 참조하십시오. 권장 모드는 1680 x 1050 @ 60 Hz입니다.

가끔 경고 메시지가 나타나지 않으며 화면이 비어 있는 경우가 있습니다. 이는 모니터가 컴퓨터와 동기화되지 않았거나 모니터가 절전 모드에 있지 않다는 것을 의미합니다.

## <span id="page-26-1"></span>일반 문제

다음 표는 발생 가능한 일반적인 모니터 문제에 관한 일반 정보를 수록한 것입니다.

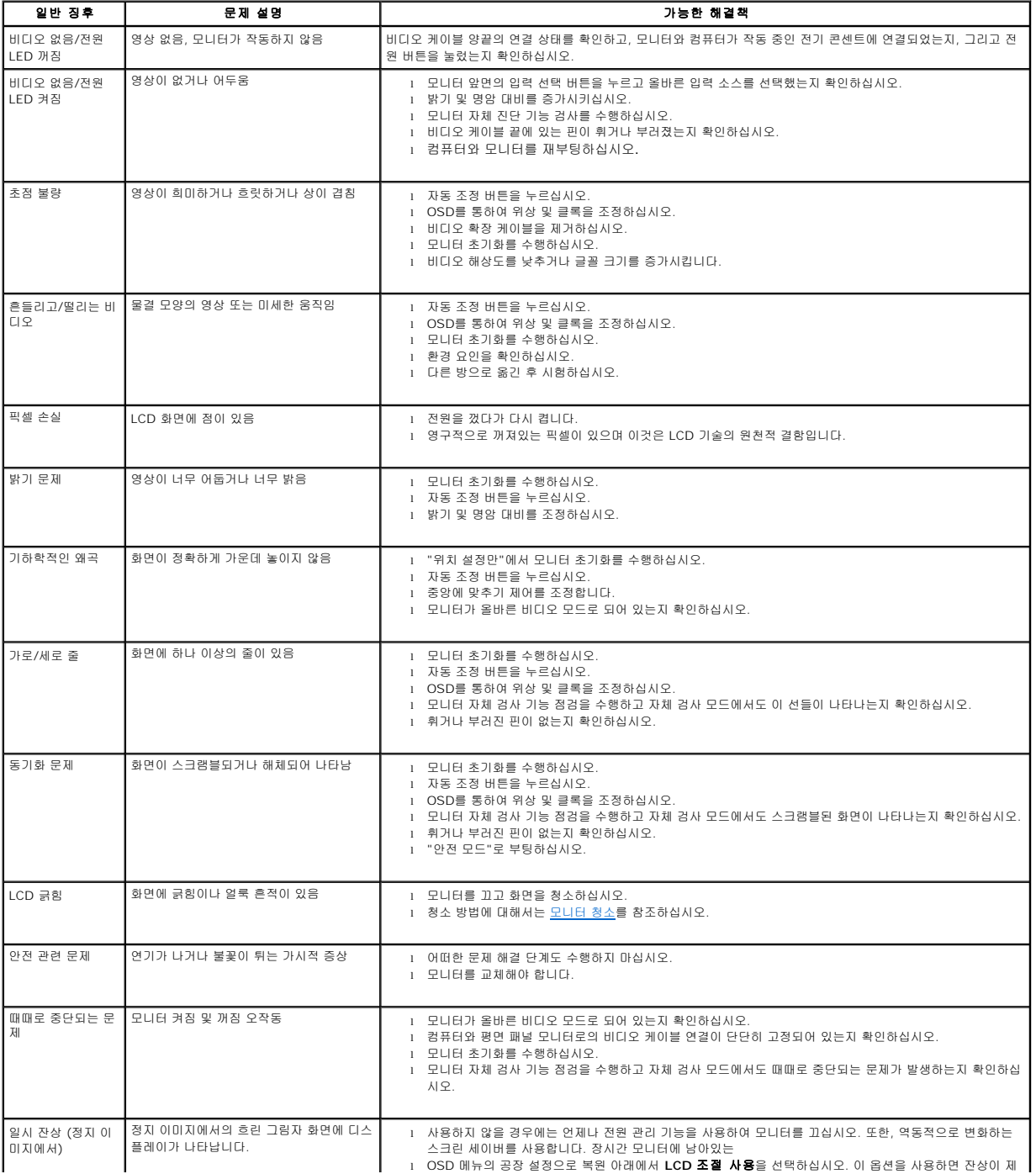

<span id="page-27-0"></span>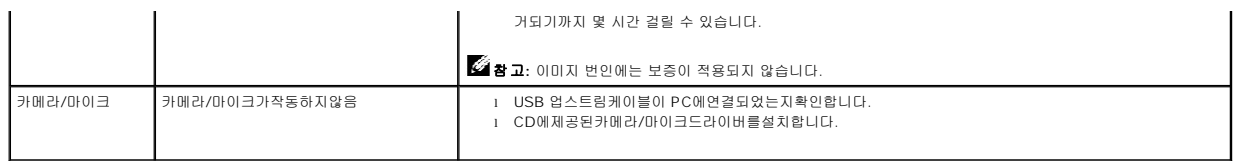

## <span id="page-27-1"></span>제품 특정 문제

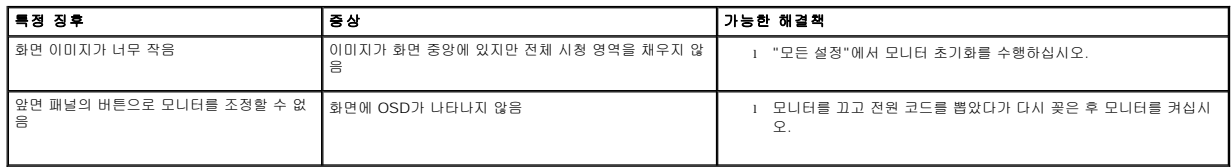

## <span id="page-27-2"></span>**USB** 문제

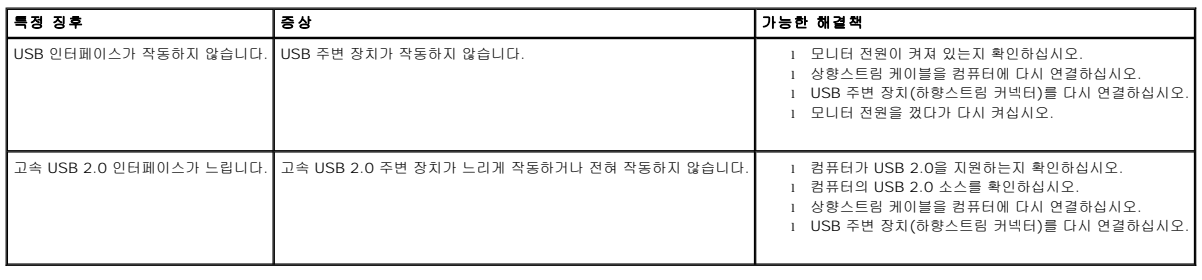

## <span id="page-27-3"></span>사운드바 문제 해결

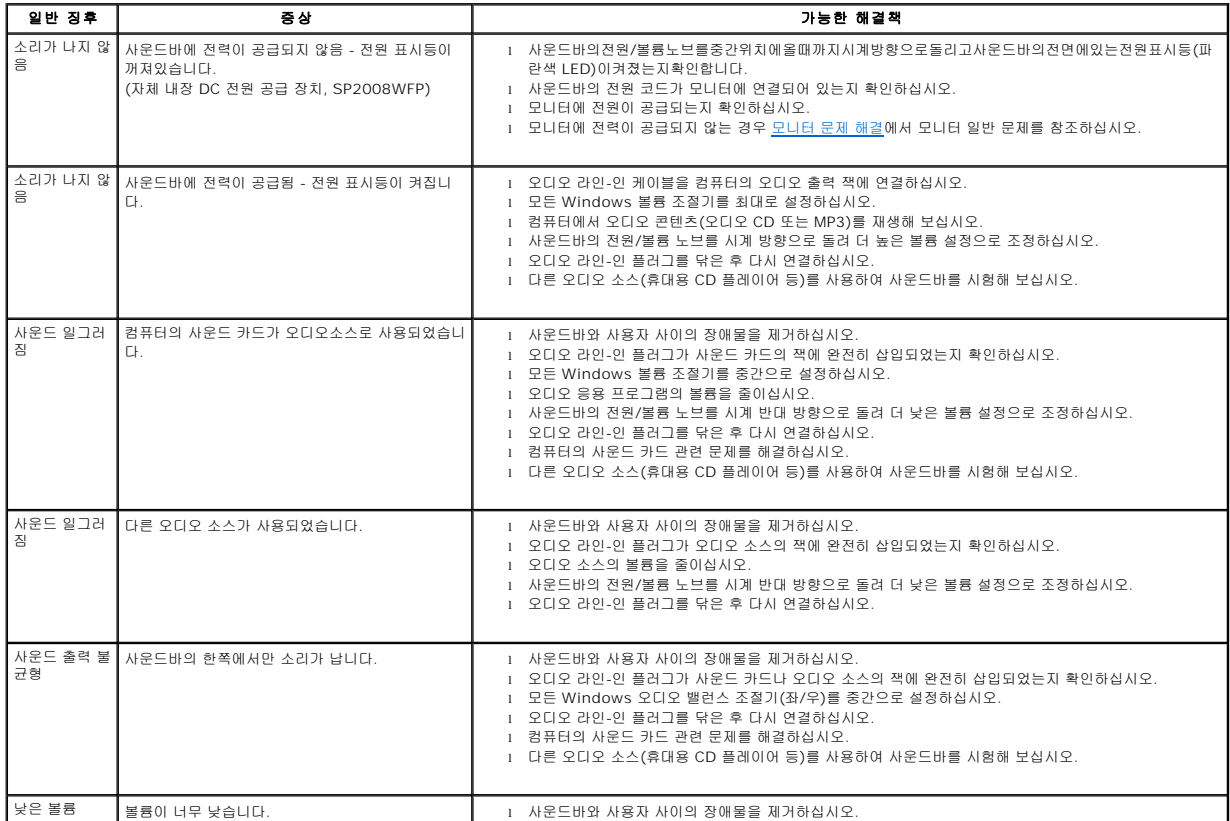

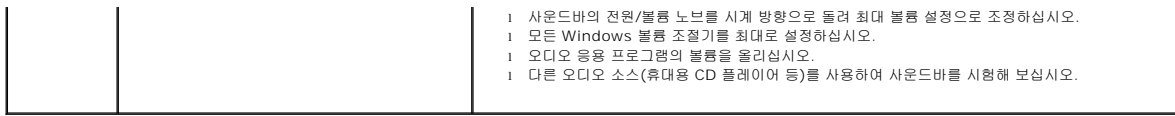

<span id="page-29-0"></span>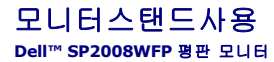

 $\bullet$  [스탠드 부착하기](#page-29-1)

- $\no$  [케이블 정리하기](#page-29-2)
- $\bullet$  [틸트 사용하기](#page-29-3)
- $\bullet$  [스탠드 분리하기](#page-30-1)
- 

#### <span id="page-29-1"></span>스탠드 부착하기

참고**:** 내장 지지대를 사용하여 모니터를 가장 편하게 시청할 수 있는 각도로 조정할 수 있습니다.

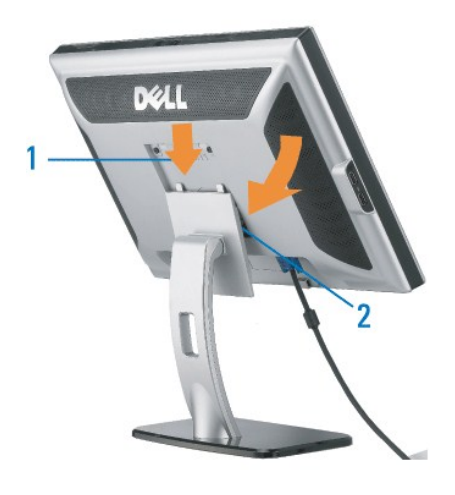

1. 모니터 바닥의 홈을 스탠드에 있는 두 개의 돌기에 끼워 맞춥니다. 2. 모니터가 스탠드에 고정될 때까지 모니터를 아래로 내립니다.

## <span id="page-29-2"></span>케이블 정리하기

<span id="page-29-3"></span>틸트 사용하기

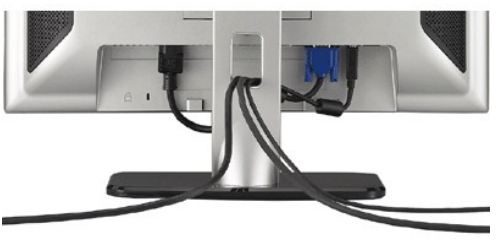

필요한 모든 케이블을 모니터와 컴퓨터에 연결한 후(케이블 연결은 <u>모니터 연결하기</u>를 참조) 케이블 홀더를 사용하여 위와 같이 모든 케이블을 깔끔하게 정리하십시오.

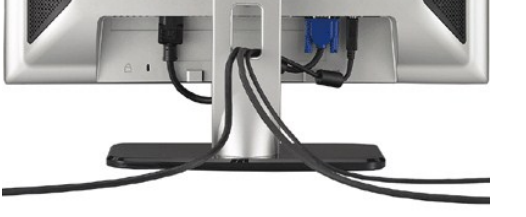

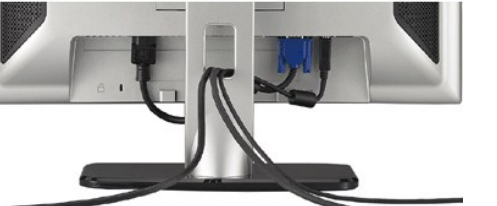

내장 지지대를 사용하여 모니터를 가장 편하게 시청할 수 있는 각도로 조정할 수 있습니다

<span id="page-30-0"></span>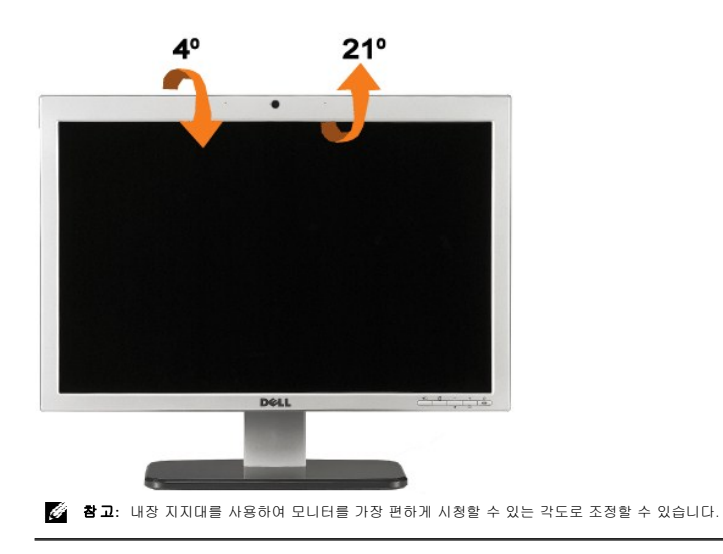

## <span id="page-30-1"></span>스탠드 분리하기

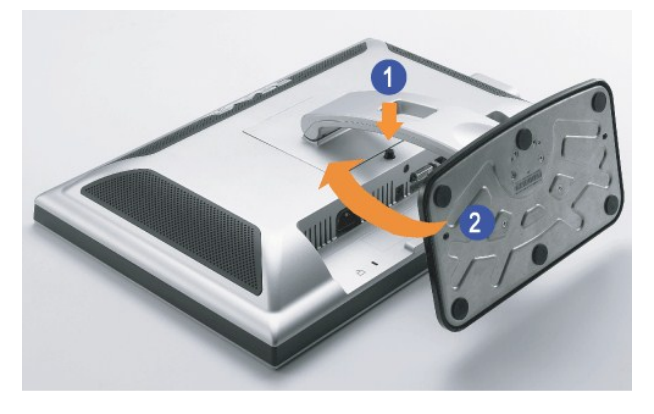

**《 참고:** 모니터 패널을 부드러운 천이나 쿠션 위에 올려 놓고, 다음 단계를 따라 스탠드를 분리하십시오.

1. 스탠드 해제 버튼을 누르십시오. 2. 스탠드해제버튼을누른상태에서스탠드를들어올려모니터로부터분리합니다.